#### Training: http://ipfw.edu/training

# PowerPoint 2013 Customizing

# Slide Masters (SM)

# Elements That Can Be Edited in Normal View:

- Transitions
- Themes
- Background styles
- Fonts
- Colors
- Effects
- Headers & Footers
- Date & Time
- Slide Numbers

# Elements That Can Only Be Edited Through Slide Master View

- Animations
- Tables
- Pictures
- Clip art
- Screenshots
- Shapes
- SmartArt
- Charts
- Text boxes
- WordArt
- Objects
- Equations
- Video Audio
- Page setup
- Slide orientation

# **Getting to the Slide Master**

1. Click the VIEW tab.

#### In the Master Views group, click Slide Master.

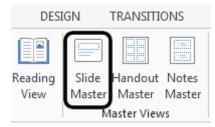

### **Inserting a New Set of SM**

- 1. Click the **SLIDE MASTER** tab.
- In the Edit Master group, click Insert Slide Master.

# **Deleting a Set of SM**

- 1. Click the **SLIDE MASTER** tab.
- 2. Click the slide master of the set you want to remove > **Delete**.

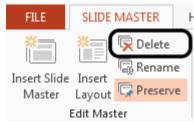

### **Renaming the Master**

- Right-click the slide master and click Rename Master.
- 2. Type in a new name and click **Rename**.

# Applying a Master Set to a Presentation

- To switch to Normal View, click the SLIDE MASTER tab.
- 2. Click the **DESIGN** tab.
- 3. In **Themes** group, click the **More** button.

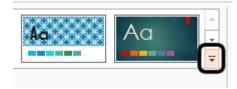

# 4. Under **This Presentation**, click the desired slide master.

# **Editing Slide Masters**

#### **Suggestions for Editing SM**

- Changing Colors.
- Changing the case of text.
- Modifying font size.
- Adding an image.
- Adding a frame.
- Adding slides numbers.
- Applying a new background.
- Adding text that cannot be edited in normal view.

#### Notes:

- The text shown on master slides is for formatting purposes only. You must insert a new text box if you want specific text to show up in Normal view.
- Changes made to individual layout masters will override the slide master.
- Images added in SM view cannot be deleted or edited in Normal View.

# **Customizing a Slide Show**

# **Customizing a Presentation**

- 1. Click the **SLIDE SHOW** tab.
- 2. In the **Start Slide Show** group, click **Custom Slide Show** > **Custom Shows**...
  - a. The **Custom Shows** window will pop-up.
- 3. Click New...
- 4. Enter the desired name in the **Slide show** name field.
- 5. Under **Slides in presentation**, check the desired slide(s).
- 6. Click Add > OK > Close.

#### Saving as Template

- 1. Click the **FILE** tab > **Save As**.
- 2. Click the Browse button.
- 3. Locate the desired folder to save the template.
- 4. Enter the file name in the **File name** field.
- 5. Click the **Save as type** drop-down menu and select **PowerPoint Template (\*.potx)**.
- 6. Click Save.

#### **Creating Hyperlinks**

- 1. Highlight the desired text or to hyperlink.
- 2. Right-click the text or image and click **Hyperlink...** 
  - a. The **Insert Hyperlink** window appears.
- 3. Under the **Link to** section, choose an option:
  - Existing File or Web Page- browse for the desired file to link to or insert a URL in the Address field.
  - b. Place in This Document- choose a slide.
  - c. **Create New Document** links to a new document.
  - d. E-mail Address- insert an e-mail address in the E-mail address field. Add a Subject, if desired.
- 4. Click **OK** when finished.

# **Hiding Slides**

- 1. From the Slides pane, right-click the desired slide(s).
- 2. Click Hide Slide.
- 3. Repeat the process if you want to un-hide a slide.

# **Applying Slide Transition Times**

- Select the desired slide.
- 2. Click the TRANSITIONS tab.
- 3. In the **Timing** group, check **After**.

4. Set a time to automatically advance a slide.

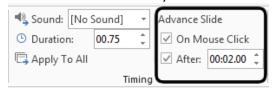

- Note: If you check both, on Mouse Click and After, you can advance either by mouse clicking or after the time you chose.
- 5. Click **Apply to All** if the same settings are desired for the entire presentation.

# **Creating Special Effects**

#### **Creating Triggers**

**Note:** Make sure you already created animations for your presentation.

- 1. From the Slides pane, select the desired slide.
- 2. On the selected slide, select the desired text or object.
- 3. Click the ANIMATIONS tab.
- 4. In the **Animation** group, click the desired animation to set a trigger.
- 5. In the **Advanced Animation** group, click **Trigger**.
- 6. Place the cursor over **On Click of** and choose a trigger.

# **Creating a Mouse Over Action Button**

- 1. From the Slides pane, select the desired slide.
- 2. Click the **INSERT** tab.

3. In the **Illustrations** group, click **Shapes**.

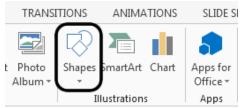

4. In the **Action Buttons** section, choose the empty button.

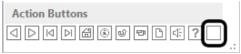

- 5. Click and drag around a text or other file.
- 6. Click the **Mouse Over** tab and choose an action.
  - a. Fill in the required field for the desired action.

#### To Make the Button Invisible

- 1. Click the desired button.
- 2. Click the **FORMAT** tab.
- In the Shape Styles group, click Shape Fill > No Fill.
- 4. Click **Shape Outline** > **No Outline**.

# **Creating Multi-level Custom Animations**

- 1. Click the desired text or object.
- 2. Click the **ANIMATIONS** tab.
- 3. In the **Advanced Animation** group, click **Add Animation**.
- 4. Click the desired animation.
- 5. In the **Timing** group:

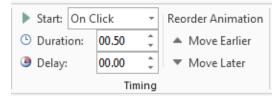

- a. Click the Start drop-down menu and chhose On Click, With Previous, or After Previous animation.
- b. Edit the duration of the animation (in seconds) in the **Duration** field.
- c. If desired, edit the delay option in the **Delay** field.
- d. Reorder Animation if desired.

#### **Looping a Presentation**

- 1. Click the **SLIDE SHOW** tab.
- 2. In the **Set U**p group, click **Set Up Slide Show**.

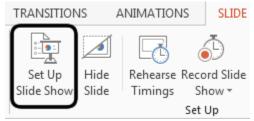

3. In the **Show options** section, check **Loop** continuously until **'ESC'**.

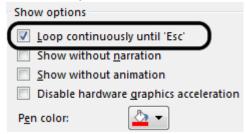

4. In the **Advance slides** section, click **Using** timings, if present.

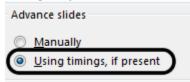

5. Click OK.

# **Customizing Sound**

#### Adding a Sound File to a Slide

- 1. Select the desired slide.
- 2. Click the **INSERT** tab.
- 3. In the Media group, click Audio > Audio on

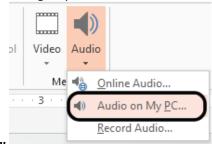

#### My PC...

- 4. Locate and select the audio file.
- 5. Click Insert.

# Configuring an Audio file to Play across Slides

- 1. Insert an audio file on your presentation.
- 2. Click the audio file.
- 3. Click the PLAYBACK tab.
- 4. In the **Audio Options** group, click the **Start** drop-down menu:
  - a. Select **On Click** to play the audio file when clicking.
  - b. Select **Automatically** to play the audio when the presentation starts.
- 5. Check Play Across Slides.

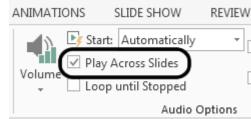

6. To make the sound icon invisible, check **Hide During Show**.